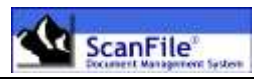

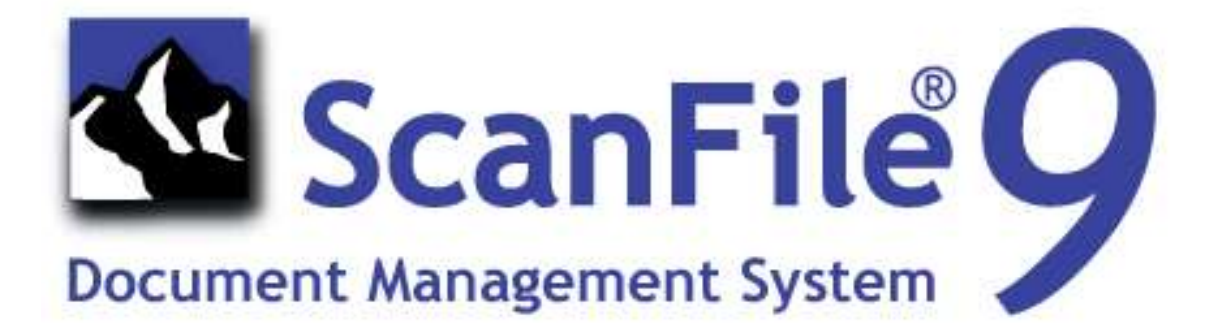

# **Manual for Scanfile Retrieval Version 9**

**Introduction & Configuration**

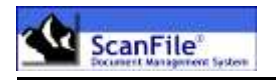

### **Disclaimer**

Spielberg Solutions GmbH makes no representation or warranties with respect to the contents or use of this help file and specifically disclaims any express or implied warranties of merchantability or fitness for any particular purpose. Further, Spielberg Solutions GmbH reserves the right to revise this help file and to make changes to its content, at any time, without obligation to notify any person or entity of such revisions or changes.

Further, Spielberg Solutions GmbH makes no representations or warranties with respect to any ScanFile software, and specifically disclaims any express or implied warranties of merchantability or fitness for any particular purpose. Further, Spielberg Solutions GmbH reserves the right to make changes to any or all parts of ScanFile software, at any time, without obligation to notify any person or entity of such changes.

### **Copyright**

© 1999 - 2015 Spielberg Solutions GmbH, All Rights Reserved

No part of this document may be reproduced, transmitted or stored in any form or by any means, electronic or mechanical, for any purpose, without the express written permission of Spielberg Solutions GmbH.

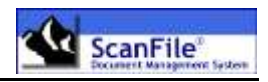

### **Contents**

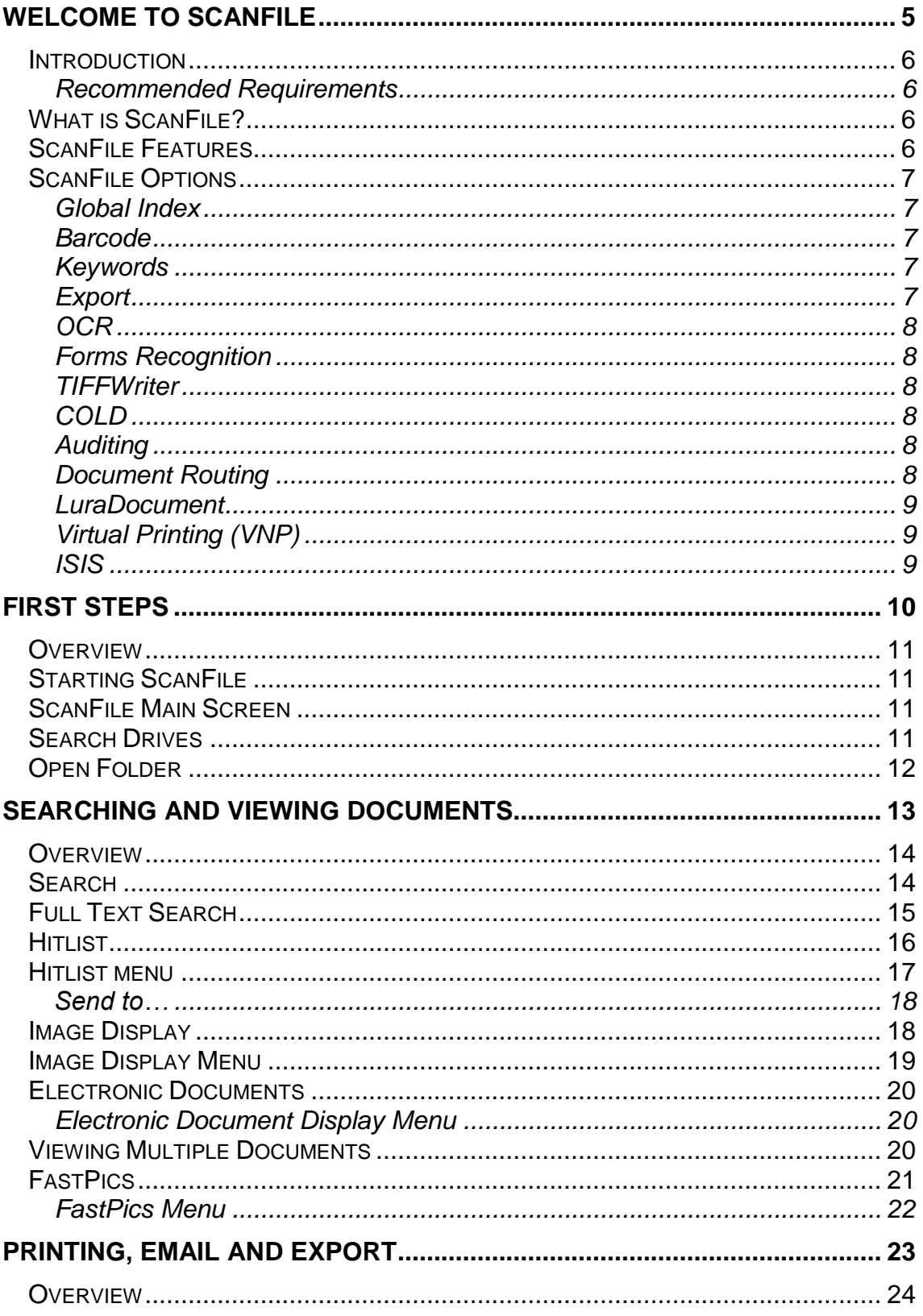

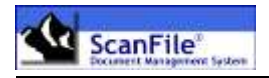

<span id="page-3-0"></span>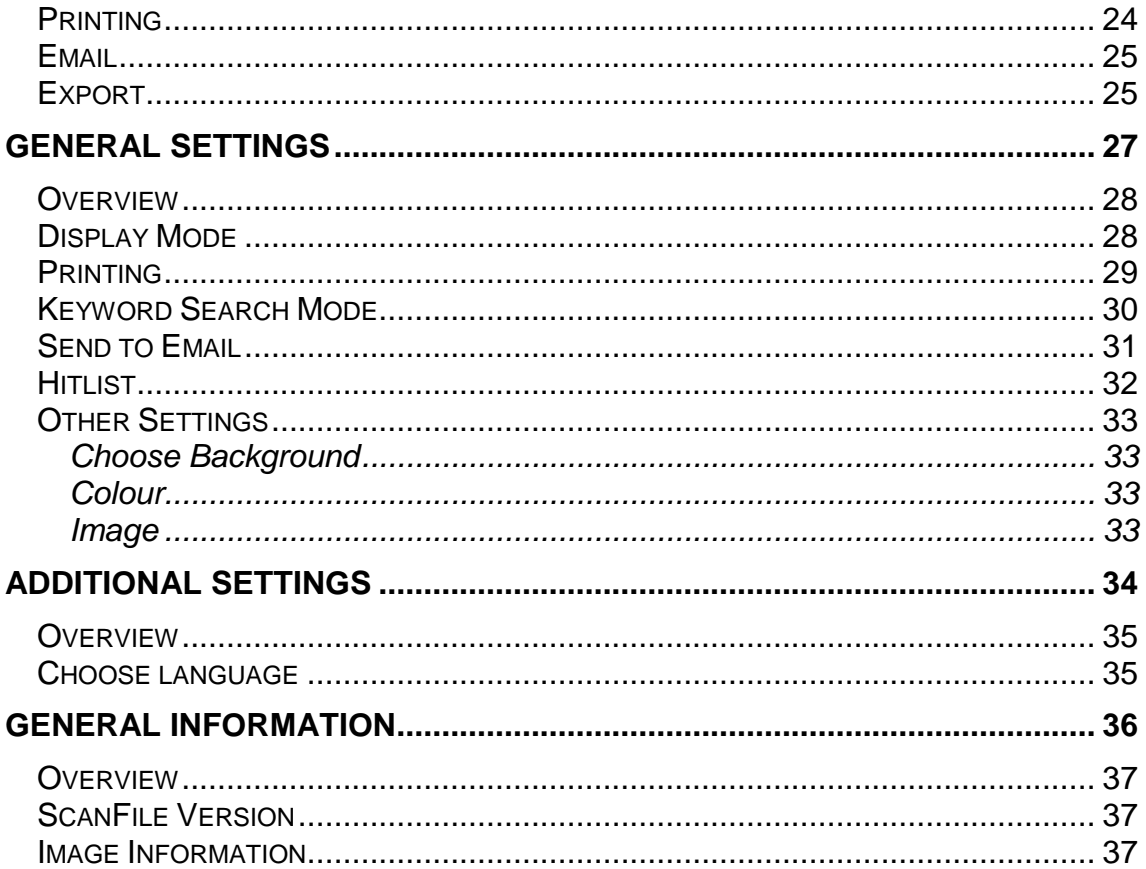

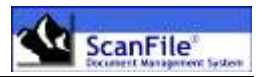

## *Welcome to ScanFile*

### <span id="page-5-0"></span>**Introduction**

ScanFile Retrieval software allows you to search for and view documents that have been stored to ScanFile Folders and subsequently written to CD or DVD. ScanFile Retrieval is a licence free application that can be installed on as many workstations as required.

ScanFile Retrieval will only open Folders that were written to CD or DVD with the option of putting ScanFile Retrieval software on the CD/DVD also. Folders that have not been written to CD/DVD in this manner cannot be opened.

#### <span id="page-5-1"></span>*Recommended Requirements*

The minimum recommended specification for a workstation is as follows:

- Personal computer using a 400Mhz Pentium II Processor
- 128MB RAM
- 17" Display
- CD-ROM Drive
- <span id="page-5-2"></span>MS Windows 2000 Professional

### **What is ScanFile?**

ScanFile is the core application and is a full 32bit application that is optimised to run on Microsoft Windows 2000/XP/Vista/7/8/8.1 based workstations. ScanFile can also be installed on Novell Netware and Microsoft Windows 2000/2003/2008/2012/2012 R2 servers.

### <span id="page-5-3"></span>**ScanFile Features**

ScanFile is a very straightforward and easy document management system to use and manage, but has all the features required for serious document management applications.

- Intuitive user interface
- Black & white and colour scanner support
- Import any electronic format document such as MS Word/Excel files
- Integration with Microsoft Office 97/2000/XP/2003 and 2007
- Comprehensive document referencing and retrieval features with userdefined index fields, keywords and full text search.

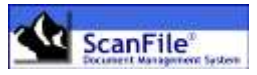

- Full document display features including zoom, rotate and enhance. View multiple documents
- Inbuilt document viewer that supports over 200 document types including MS Office and PDF documents
- Automatic barcode indexing\*
- COLD data import\*
- TIFFWriter\*
- Zone and Full text OCR\*
- Forms Recognition\*
- Document Routing\*
- Audit Trail\*
- Full network and jukebox support

\* Features marked with an asterix are additional purchases to the ScanFile core application

### <span id="page-6-0"></span>**ScanFile Options**

The basic ScanFile system comes complete with everything you need to create folders and scan and import documents into them. The following options can be purchased to enhance the functionality of your ScanFile document management solution.

#### <span id="page-6-1"></span>*Global Index*

This adds support for Libraries into ScanFile.

#### <span id="page-6-2"></span>*Barcode*

This allows ScanFile to automatically read and index bar-coded documents

#### <span id="page-6-3"></span>*Keywords*

This allows keyword lists to be applied to ScanFile folders and libraries

#### <span id="page-6-4"></span>*Export*

The Export option allows you to export complete folders/libraries to a selected drive and directory. All documents will be exported and a data file will be created with the index information associated with the documents

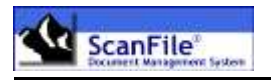

#### <span id="page-7-0"></span>*OCR*

The OCR module has two functions. Zone OCR can automatically index scanned documents from data contained within the page of a document. Full Text OCR creates a searchable word list from scanned documents, allowing you to search the contents of documents

#### <span id="page-7-1"></span>*Forms Recognition*

This option enhances the Zone OCR and allows different forms to be scanned into the same folder, and by configuring Forms templates, different index zones can be applied for each form.

Please note: The OCR option is also required if Forms Recognition capability is required.

#### <span id="page-7-2"></span>*TIFFWriter*

TIFFWriter is a printer driver that allows you to 'print' from any Windows application into a ScanFile folder. The 'print' will be converted to TIFF format

#### <span id="page-7-3"></span>*COLD*

This module adds support for importing computer generated spool data, which might otherwise be output to Microfiche, or held in printed form

#### <span id="page-7-4"></span>*Auditing*

With the optional Audit feature, every event performed by all users can be logged to a central database and then reviewed and printed. The events to be viewed can be selected by folder or library, user and within a given date range

#### <span id="page-7-5"></span>*Document Routing*

Documents can be assigned to pre-defined routes that will send documents to specific users and/or folders for viewing/commenting and approval. Each route can have multiple steps and documents can be sent from route to route

#### <span id="page-8-0"></span>*LuraDocument*

The LuraDocument file format compresses image files to a higher degree than TIFF or JPEG, whilst preserving the quality of the document

#### <span id="page-8-1"></span>*Virtual Printing (VNP)*

With ScanFile VNP, you can create virtual printers which allow to you 'print' documents, which are converted to TIFF format and saved to specified directories, and can then be automatically imported into ScanFile folders

#### <span id="page-8-2"></span>*ISIS*

Scanners can also be connected via ISIS driver. The scanner settings are configured in the appearing ISIS driver window.

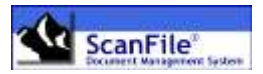

## <span id="page-9-0"></span>*First Steps*

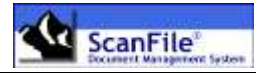

### <span id="page-10-0"></span>**Overview**

This section describes the first steps after the installation of ScanFile. It leads your through the first start-up of ScanFile, the licensing process and informs you about important general settings.

### <span id="page-10-1"></span>**Starting ScanFile**

When ScanFile Retrieval is installed, a Windows program group is created, with the program icons contained within it. Click on the *Start* button and select *Programs -> ScanFile -> ScanFile Retrieval*.

### <span id="page-10-2"></span>**ScanFile Main Screen**

After starting ScanFile Retrieval the main window will be displayed. This will have a standard Windows Menu bar and a Toolbar for quick access to the applications functions.

Before being able to open any folders the drive and/or UNC paths to be used must be set. This can be done by selecting the *Choose search drives* from the *File* menu.

### <span id="page-10-3"></span>**Search Drives**

Before folders and libraries can be created, search drives for ScanFile to work on have to be defined. Selecting *Choose search drives* from the File menu allows you to specify the locations which can be anywhere on the workstation, mapped drives or UNC paths. Within the Search Drives window, a list of drives and paths that have been added will be displayed. When ScanFile is first started, the Search Drives selection screen will be automatically displayed, and will list the available drives on the workstation.

The list of search drives is stored centrally and shared with all workstations. If a user does not have rights to access certain paths defined, then those paths will appear empty.

To add a storage location to the list, press the **+ button** on the top right of the display. A window will then be displayed where you can select the drive or UNC path that you want to add. To remove a storage location, highlight it on the list and press the **– button** on the top left of the display.

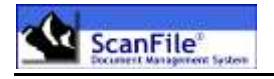

### <span id="page-11-0"></span>**Open Folder**

To open a ScanFile folder, select the *Open Folder* option from the *File* menu, and the *Open Folder* screen will be displayed, showing the list of folders on the currently selected storage location. A different location can be selected by choosing one of the Search drives previously specificed from the *Folder Drives* drop down list.

To open the required folder, highlight the folder name and then click on *OK*. If a password has been assigned to the Folder, this will have to be entered before the folder will open.

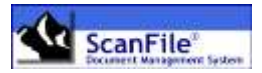

## <span id="page-12-0"></span>*Searching and Viewing documents*

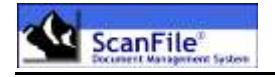

### <span id="page-13-0"></span>**Overview**

Searching for documents within ScanFile is a straightforward and easy task. The standard document search tools in ScanFile are comprehensive, allowing you to perform range searches with AND/OR properties on more information than just the user-defined index fields created within a folder.

### <span id="page-13-1"></span>**Search**

The primary search screen is available from the Folder toolbox *Search* option, where the fields within the folder are presented, as well as the keywords if used. Just enter your search criteria, and pressing the *Search* button will produce a list of all the documents that matched the search criteria. At the same time, the first document in the matching list will be displayed.

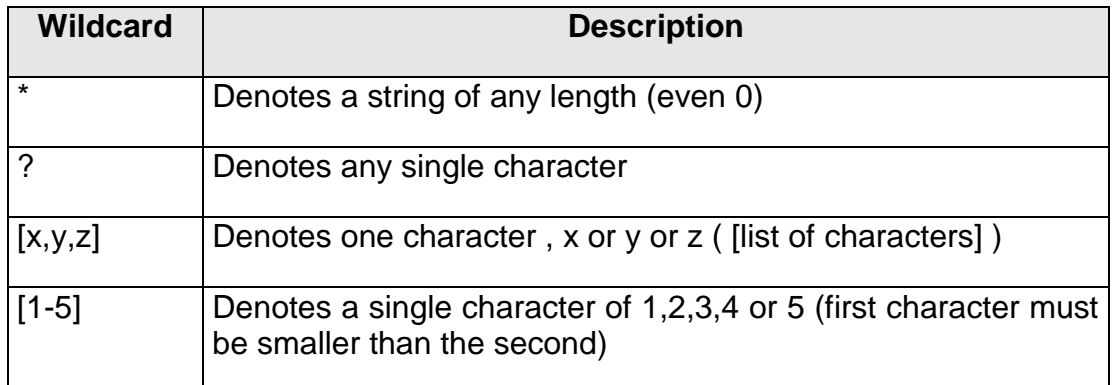

*With wildcards, there is no distinction between uppercase and lowercase.*

#### **Examples:**

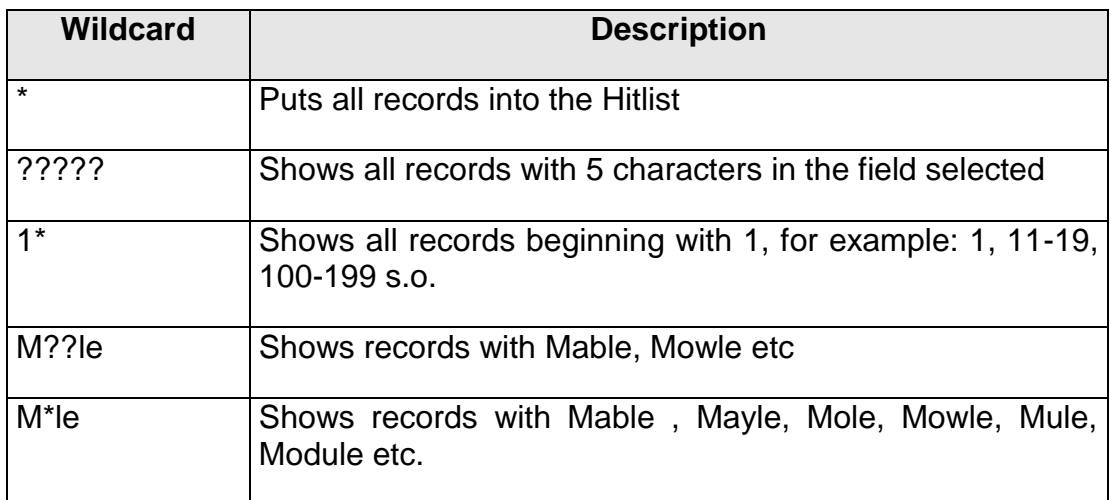

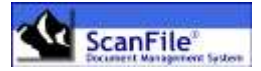

Use of wildcards combined with other keyword fields reduces the Hitlist to a minimum and targets desired records as closely as possible. Several search criteria can be combined to narrow down the results. The search entries are logical *AND* combined, apart from keywords, which can be set to produce and *AND* or an *OR* search.

Once the search has been performed it will return a Hitlist of the results of your search. Both the Hitlist and the Image Display windows can be sized as required. The size of the display on the PC will obviously affect how these windows can be shown. The fields within the Folder Toolbox will display the indexing information and the assigned keywords for the selected record from the Hitlist. The information shown in the Folder Toolbox will change to reflect the record selected.

### <span id="page-14-0"></span>**Full Text Search**

Selecting *Full text search* from the *Search* menu allows you to search the word list resulting from full text recognition. The search screen will appear allowing you to type in the word or words to search for. Searches can include multiple words, and can be set to an *AND* or an *OR* search on the words entered.

Selecting the page to view is exactly the same as previously, just highlight it in the Hitlist and the page will be displayed in the Image window.

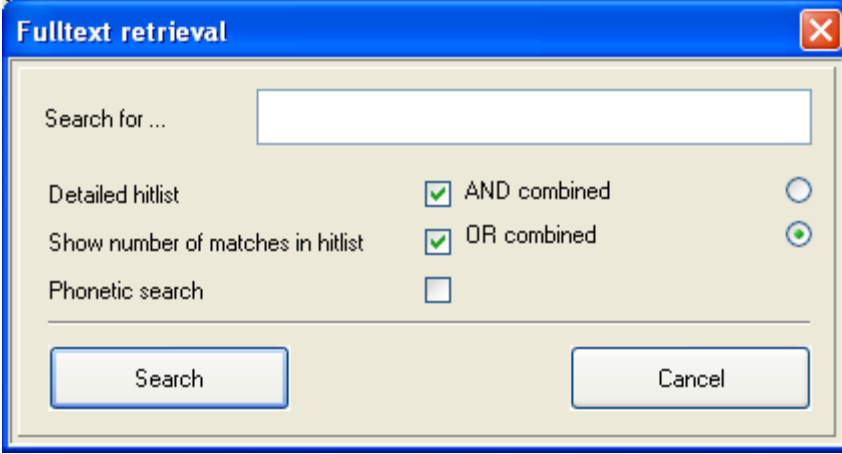

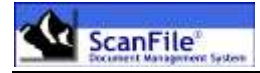

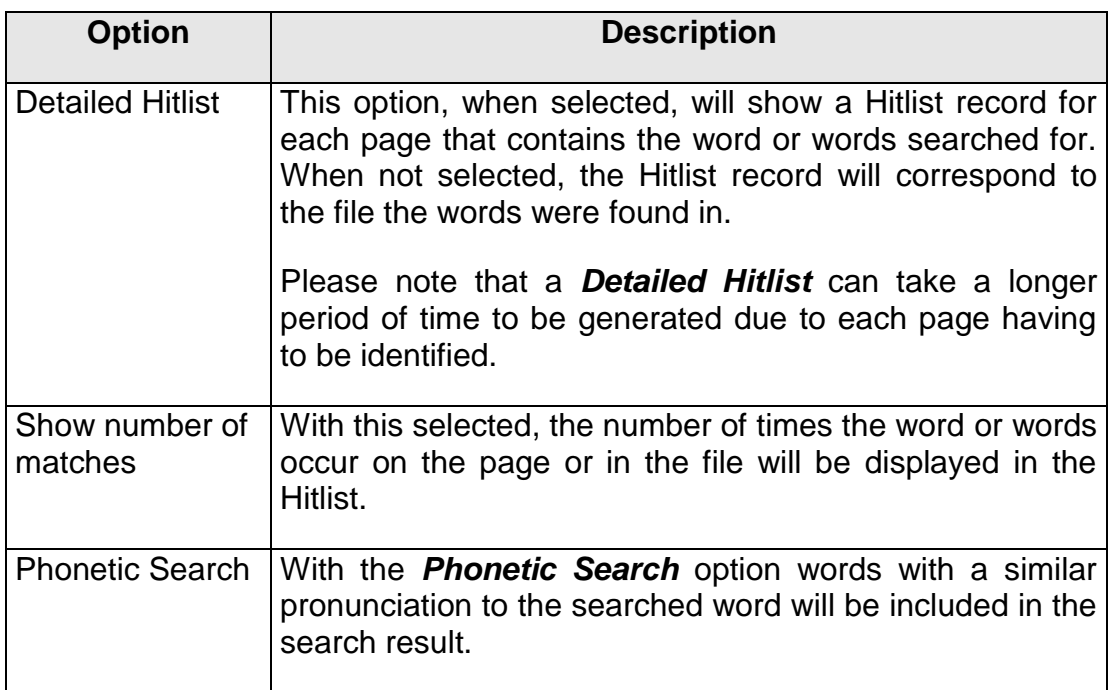

When you select a record on the Hitlist, by single clicking on it with the mouse, the document being displayed will automatically change to show the selected file.

### <span id="page-15-0"></span>**Hitlist**

The Hitlist, which shows the list of documents that matched the search criteria can be altered to show the information in a number of ways. The column width, and the order of the columns within the Hitlist can be amended.

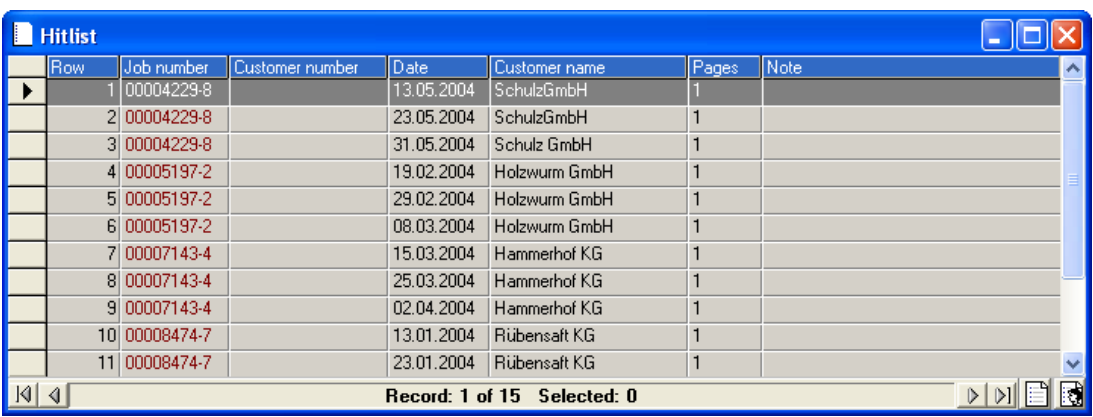

To alter the column width, move the mouse pointer to the right edge of the column, within the column heading, and then hold the left mouse button down and drag the column edge to the required width.

To move a column, hold down the left mouse button anywhere within the column heading and then drag the column to the required position.

You can also select whether the Row Number and/or the Notes columns are displayed. This is done from the *General Settings* Options screen. If from this screen you select to save Column Settings, the changes you make will be saved, and each time you open a Hitlist, those settings will be used. They can be changed at any time, with the new settings then being saved. It is also possible to set *Alternating Row Colours* which will display the rows in alternate grey and blue lines instead of just grey.

### <span id="page-16-0"></span>**Hitlist menu**

From the Hitlist menu, several options are available that allow you to alter the display of the Hitlist information, and to also print, export copy and send documents. The Hitlist menu is available by pressing the right mouse button anywhere within the Hitlist window. The available options are:

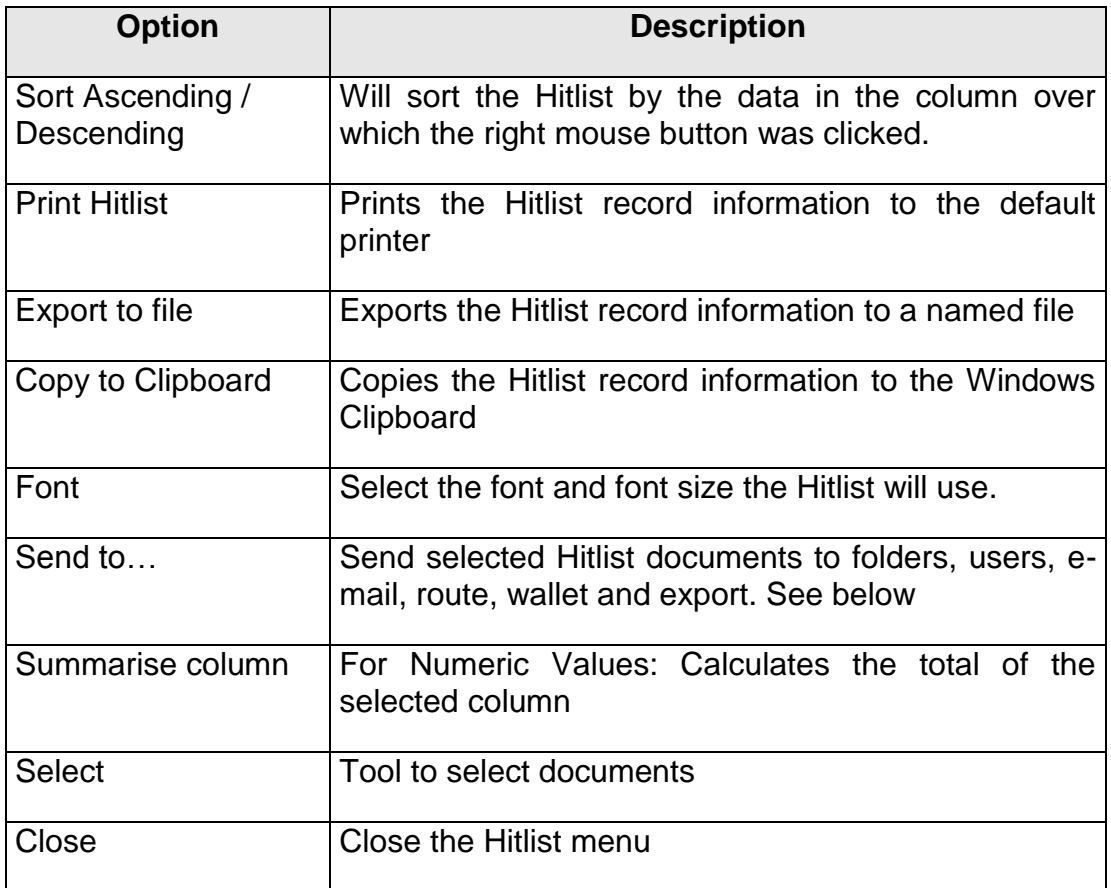

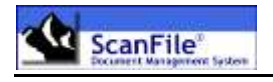

#### <span id="page-17-0"></span>*Send to…*

The *Send to* option from the Hitlist menu allows you to send a document or selected documents to a variety of destinations, which are explained below.

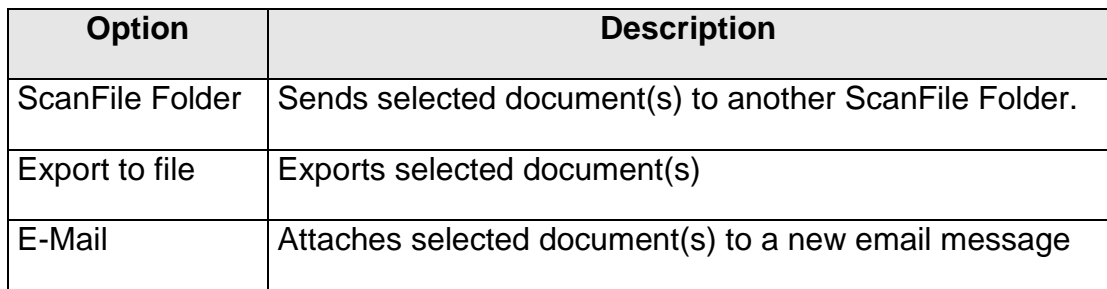

*When selecting the File or Email option, the images can be saved as PDF format documents. This is enabled within General Settings -> Send to email.*

### <span id="page-17-1"></span>**Image Display**

All Documents are shown in the Image Diplay Window. ScanFile has a comprehensive set of tools available to change the way displayed images are shown. The images can be zoomed, rotated and also fit to the height or width of the image window. A file can be paged through by selecting the next/previous icons on the toolbar.

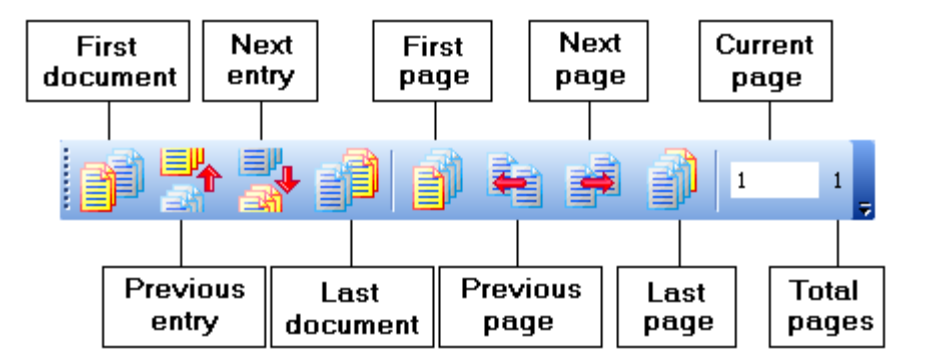

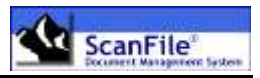

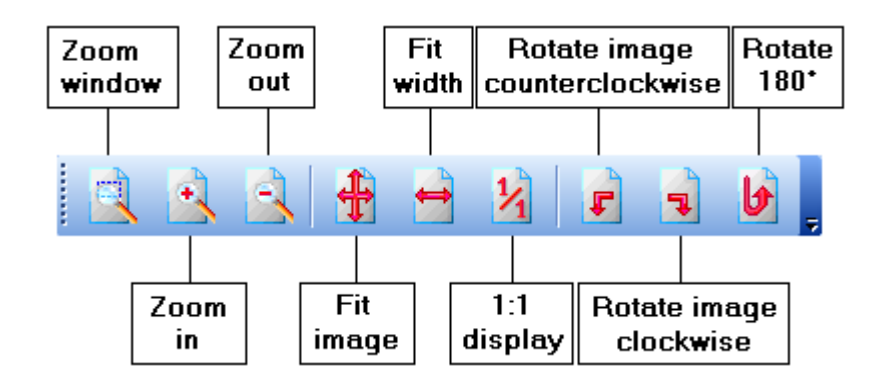

### <span id="page-18-0"></span>**Image Display Menu**

Pressing the right mouse button while in the document display window will open the document display menu. This allows you to perform actions on the page currently displayed. Several options available are the same as offered on the Hitlist menu, but will only apply to the displayed page. Please note that these options only apply to scanned documents.

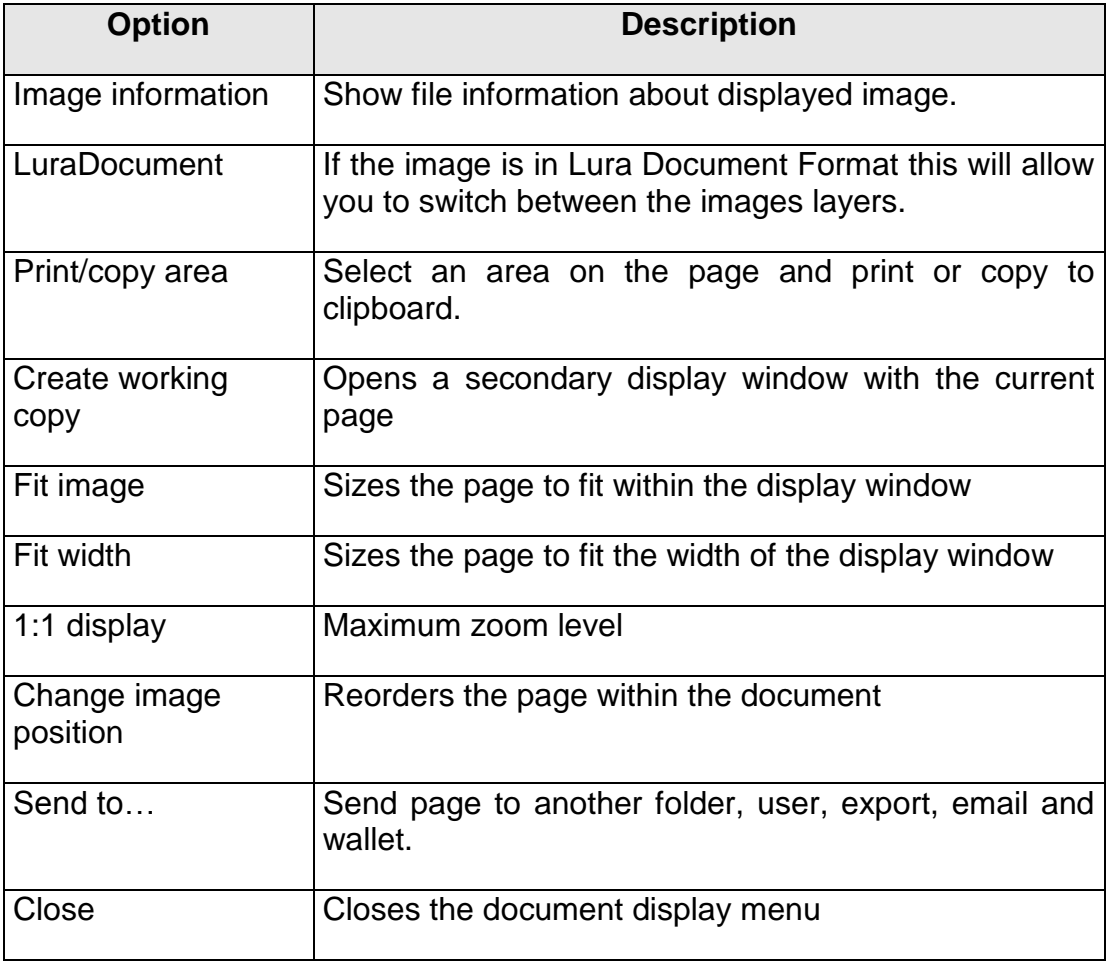

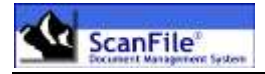

### <span id="page-19-0"></span>**Electronic Documents**

ScanFile supports the display of over 200 different electronic document file formats, such as Microsoft Office documents, Adobe PDF documents, HTML pages and graphic format files, such as AutoCAD and CorelDraw.

When viewing multi-page documents such as PDF files and PowerPoint presentations, the tools to move from page to page, or worksheet to worksheet will be displayed at the bottom of the viewing window. For documents such as Word files and text files, these can be scrolled through using the scroll bar on the right of the viewing window.

#### <span id="page-19-1"></span>*Electronic Document Display Menu*

The options displayed when you right-click on an electronic document will be different to those available when viewing a black & white or colour image.

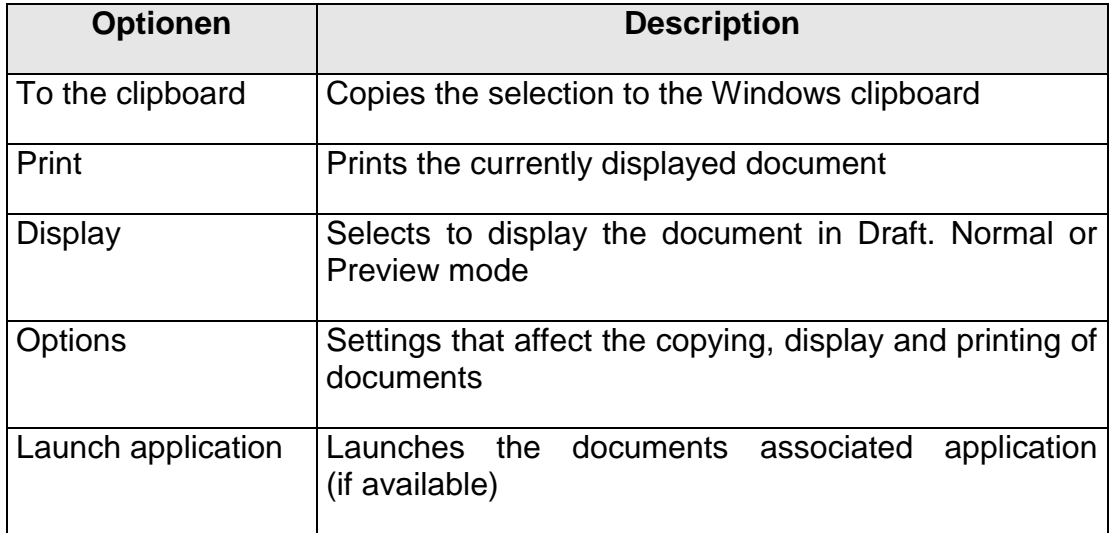

### <span id="page-19-2"></span>**Viewing Multiple Documents**

Up to three secondary image display windows can be opened in addition to the standard image display window. To open a secondary display window, right click on the image in the standard display window and choose *Create Working Copy*. This will open a secondary display window showing the image currently displayed in the standard display window.

The secondary display windows are totally independent of the standard display window, and of the folder, and do not relate to a particular file. It is not possible to page through a document from a secondary window.

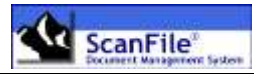

The secondary windows will remain open until they are manually closed, or ScanFile is closed.

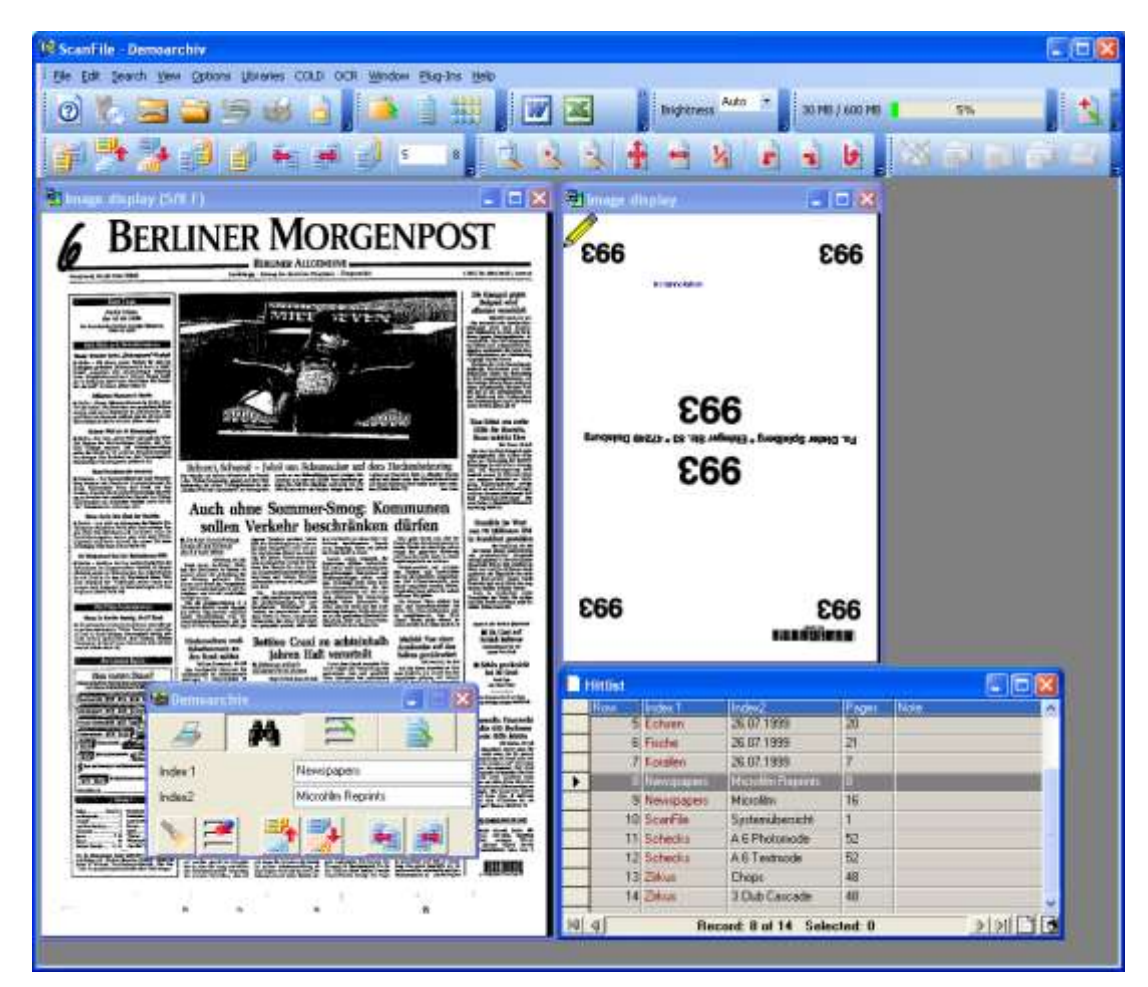

### <span id="page-20-0"></span>**FastPics**

FastPics are thumbnail representations of the pages within a file that can be displayed. The page you then want to view can be selected and shown in the Image window. FastPics will also show whether a page was the front or back of a double sided document, and you can also tag pages for printing or exporting by clicking when the mouse pointer turns to a tick over the FastPic image of the page.

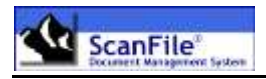

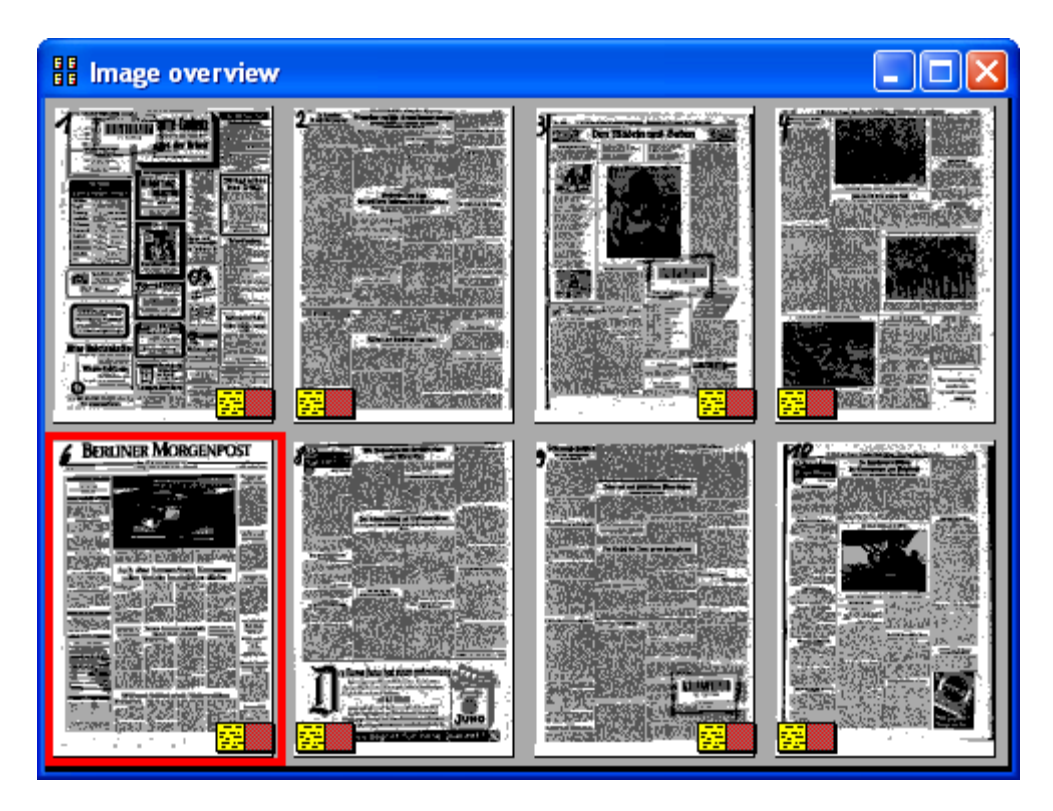

Electronic documents, such as word processing files, will show a page with the reference EDOC. COLD information pages will have the word COLD.

#### <span id="page-21-0"></span>*FastPics Menu*

Pressing the right mouse button within the Thumbnail window will open the Thumbnail option menu, which allows you to perform actions on the selected pages within the document. The options available are the same as offered on the Hitlist menu, but will only apply to the pages within the document that have been selected.

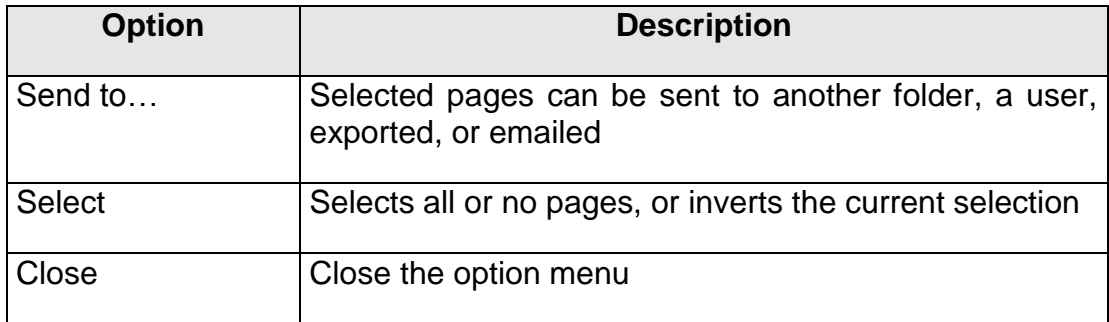

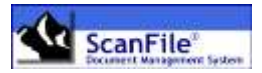

## <span id="page-22-0"></span>*Printing, Email and Export*

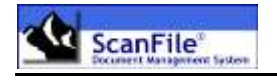

### <span id="page-23-0"></span>**Overview**

ScanFile has comprehensive facilities for the printing of scanned documents as well as for exporting both indexes and documents for use outside of ScanFile.

### <span id="page-23-1"></span>**Printing**

With ScanFile, you can choose from several options for printing:

- Currently displayed page of a document
- All pages in the selected document
- Range of pages from the selected document
- Selected pages from the selected document
- Selected documents
- Hitlist
- Audit Trail Events

Selecting the *Print Image* option from the **File** menu allows you to print the currently selected file, or a range of pages from the currently selected file. It also gives you the opportunity to choose the printer you wish to print to.

The *Print* button in the toolbar has different functions depending on which window is active at the time it is pressed.

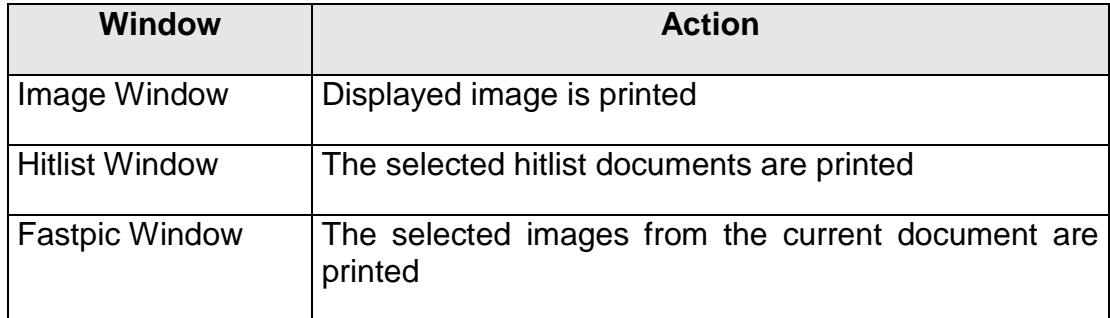

*Selecting* **Print Hitlist** *from the File menu will print the Hitlist.*

*When printing scanned images, various options are available. These can be selected from the General Settings dialogue. The options and their explanations are listed in the chapter General Settings.*

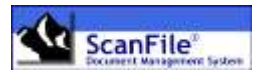

### <span id="page-24-0"></span>**Email**

Use the pop-up menu of the hitlist to create an email with the selected document attached. Therefore right-click on a document in ScanFile, choose *Send To -> E-mail* option and ScanFile opens a new message window in the PC's default e-mail software, and attaches the selected document(s).

Scanned, multi-page documents can be converted to single page Tiff, multipage Tiff's or PDF file, depending upon the option selected in *General Settings*. Electronic documents will be copied in their native format.

### <span id="page-24-1"></span>**Export**

It is possible to export the contents of a folder for use with other systems. An ASCII file will be created with the index information and references to the exported image files.

Selecting *Export Folder* from the *File* menu will display the following dialogue:

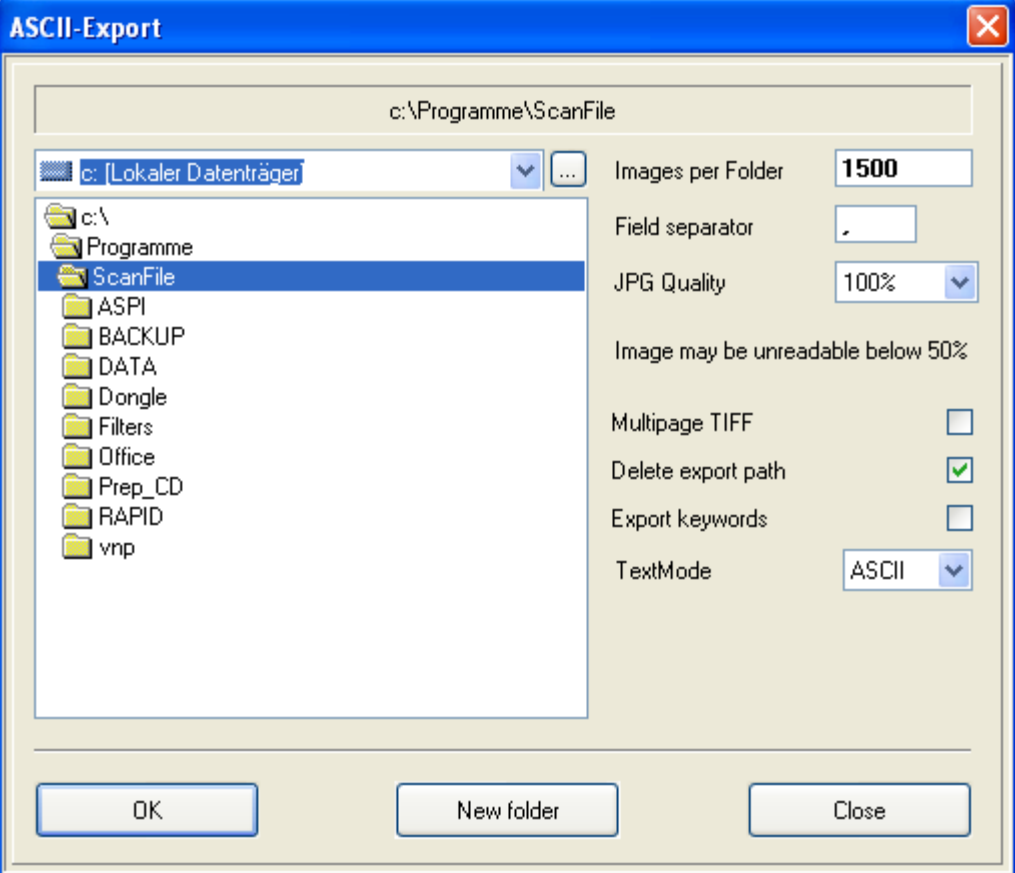

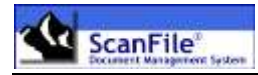

Before starting the export, the directory the information will be exported to must be selected. The number of TIFF images to be written to each directory can also be set, as well as the field delimiter for the data file. The delimiter is the character within a record line used to separate the index records. A comma is normally used for this purpose. Multi-page documents can be exported as either a multi-page TIFF file, or separate TIFF files for each page of a document.

If *Export keywords* is selected, ScanFile will export keywords as additional document index. If a document is not connected to a keyword, the index will be left empty (""). If more than one keyword is assigned to a document, the document will be exported as many times as it has keywords assigned to, every time with a different one as additional index.

Pressing the *OK* button starts the Export. Subdirectories called **ASCII\_xx** will be created off the selected export directory, and these will contain the TIFF images. The number of TIFF images in each directory is dictated by the **Images per Folder** parameter. Each subdirectory created will also have an INDEX.DAT file, which holds the index information related to the images.

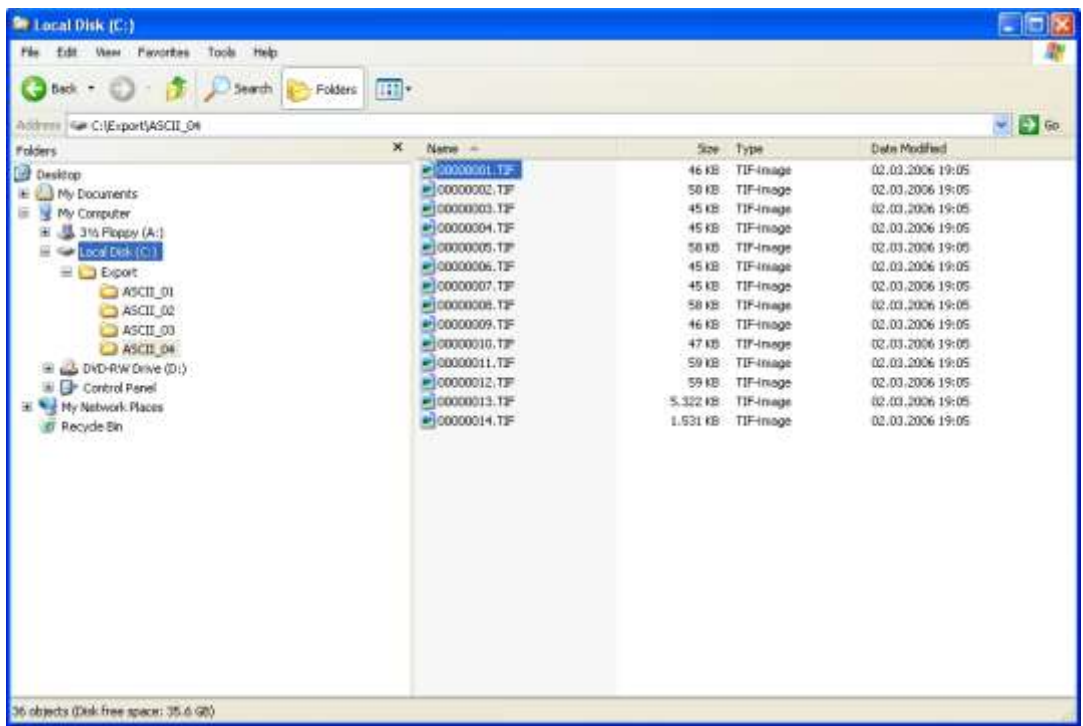

The result is shown in the example below.

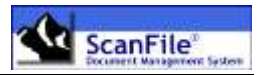

## <span id="page-26-0"></span>*General Settings*

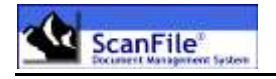

### <span id="page-27-0"></span>**Overview**

The General Settings screen can be found under *Options -> General Settings*. This allows you to set various options that will affect the quality of the displayed image, change how the Hit List is displayed, the main window background, and other options that change the Keywords display and image print.

These can be changed at any time whilst using ScanFile, but some options such as *Show additional Toolbar* will only take effect when ScanFile is restarted.

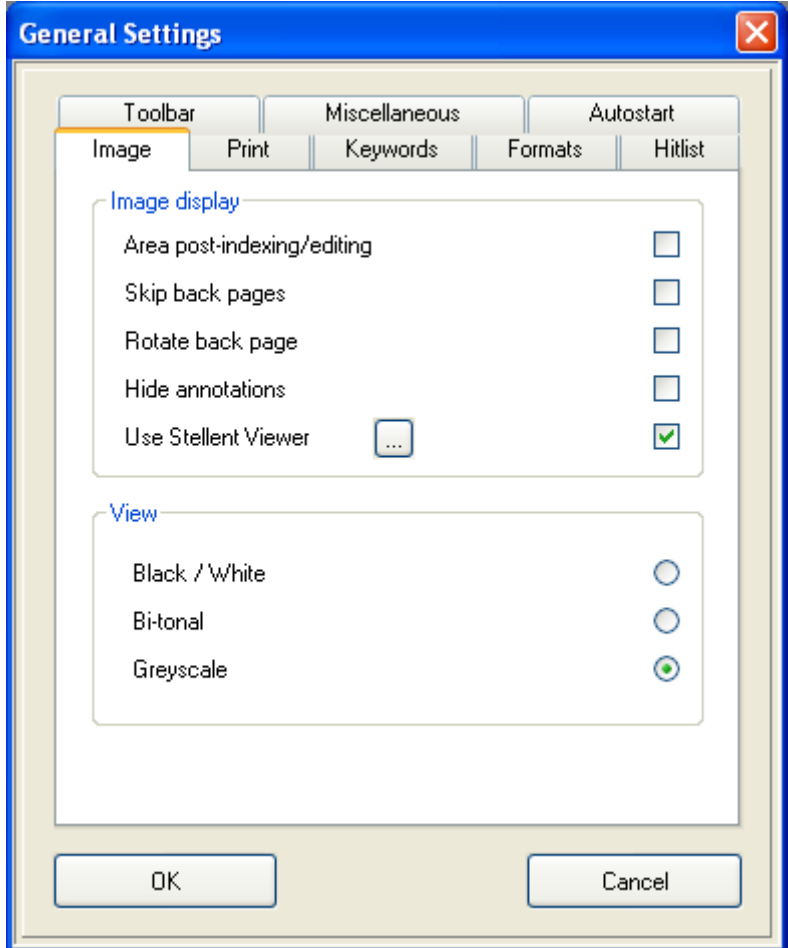

### <span id="page-27-1"></span>**Display Mode**

The vast majority of PC monitors are unable to display a document at its scanned resolution. As an example, an A4 page scanned at 200dpi results in an image 1664 pixels wide by 2532 pixels in length. This means that if the monitor resolution is lower than this, information from the image has to be 'removed' to be able to display it. This can then result in a loss of quality in

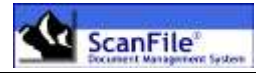

the displayed image. ScanFile has three image display modes which can be applied so that optimum display quality can be achieved:

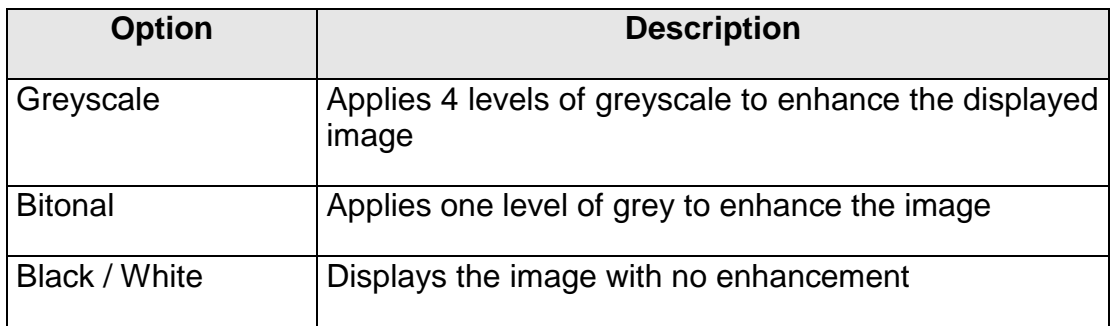

*When the scanned image is displayed at 1:1 level (one screen pixel for each scanned pixel), the Greyscale and Bitonal enhancements are not applied.*

There are more settings to influence the image display in ScanFile. Following table lists the options and gives a brief description:

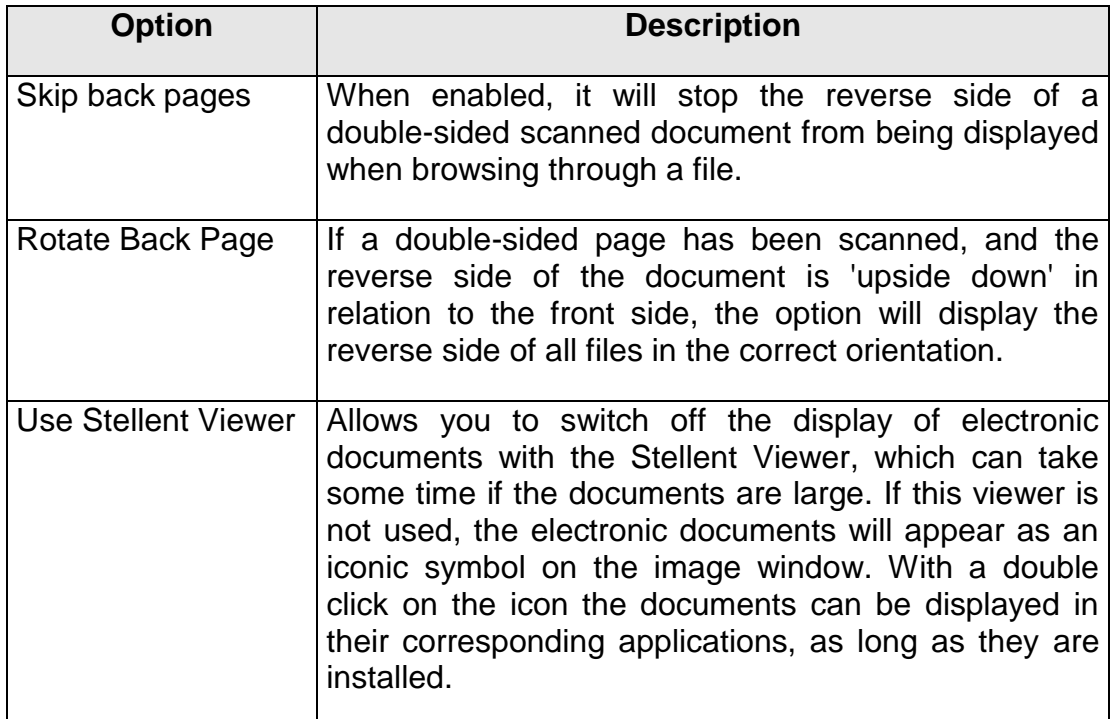

### <span id="page-28-0"></span>**Printing**

Following settings change the print settings of ScanFile:

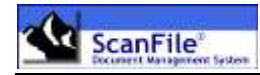

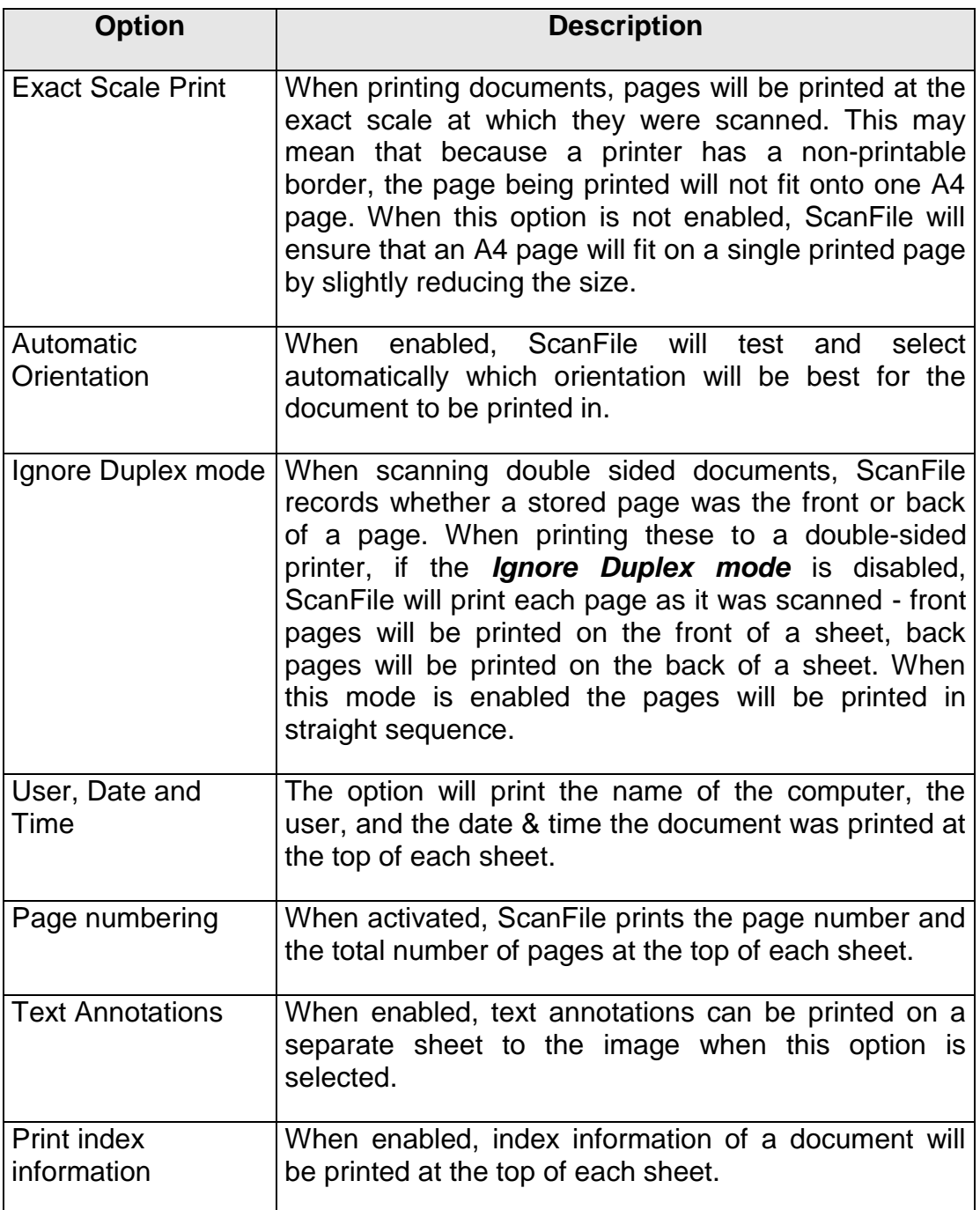

### <span id="page-29-0"></span>**Keyword Search Mode**

If a keyword list has been applied to a folder or library, you can choose how this is displayed, and how the keyword search will operate.

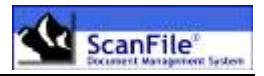

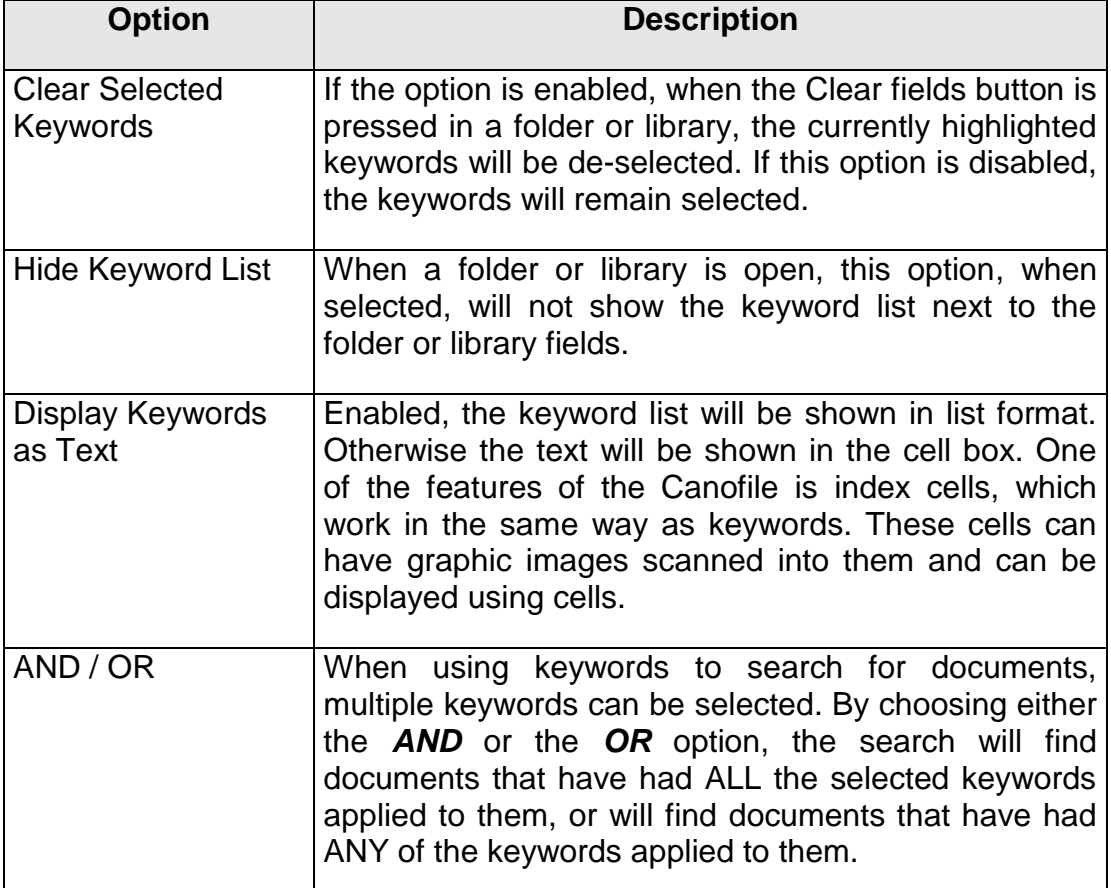

### <span id="page-30-0"></span>**Send to Email**

This option allows you to select how images are sent to an e-mail message. If a document has multiple pages, the images can be put into the new message as either single page TIFF files, a multi-page TIFF file or as a PDF File. If a document is of mixed format – it also contains colour documents or Word/Excel files – these will be separate to the file(s). This setting also affects the *Save to File* option

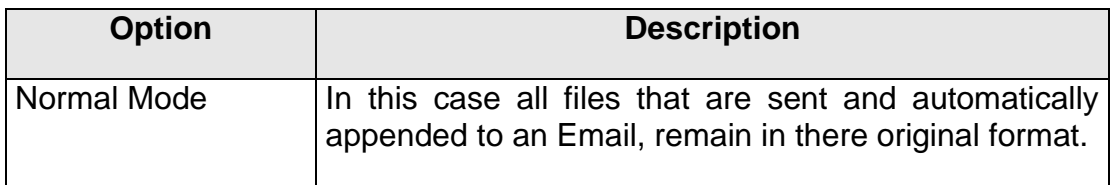

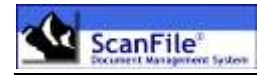

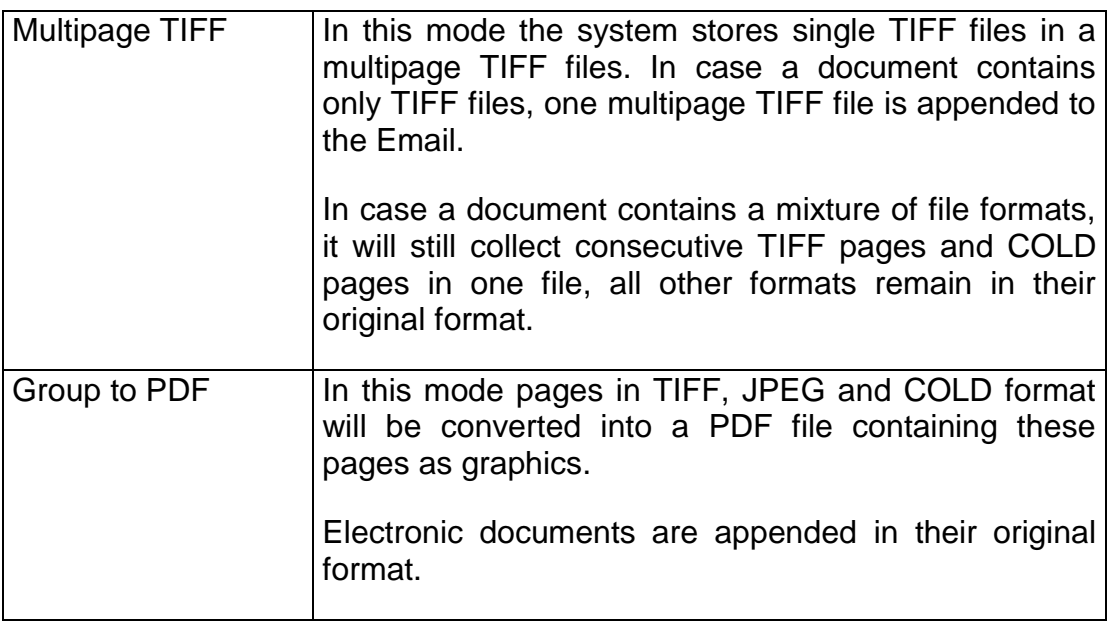

### <span id="page-31-0"></span>**Hitlist**

The Hitlist is used to display the results of a document search. Four options are available, to alter its appearance and functionality.

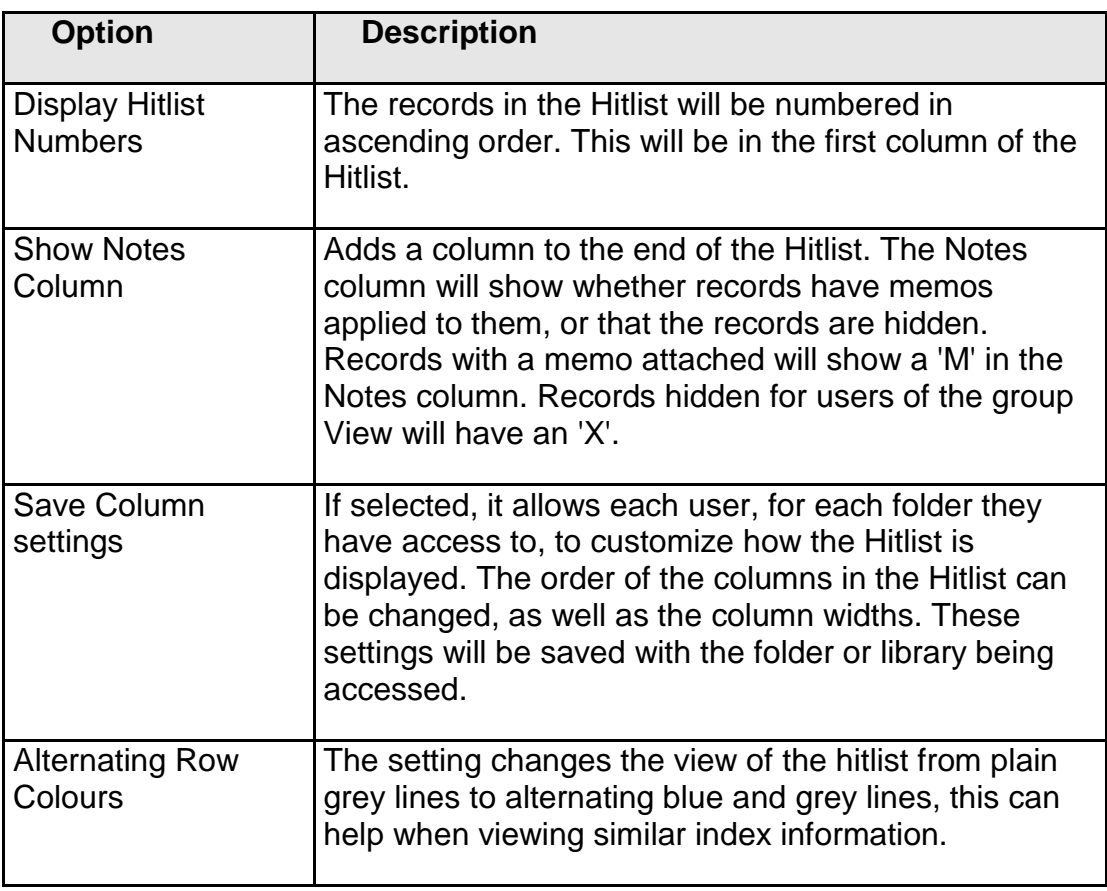

### <span id="page-32-0"></span>**Other Settings**

#### <span id="page-32-1"></span>*Choose Background*

The default display for the main ScanFile window is a grey background. Each user can change this by selecting the *Choose Background* button in the *General Settings*. You can then select whether you wish to choose a colour for the background, or to apply an image to the main screen background.

#### <span id="page-32-2"></span>*Colour*

To choose a colour press the *Choose Colour* button, and the following dialogue will be displayed:

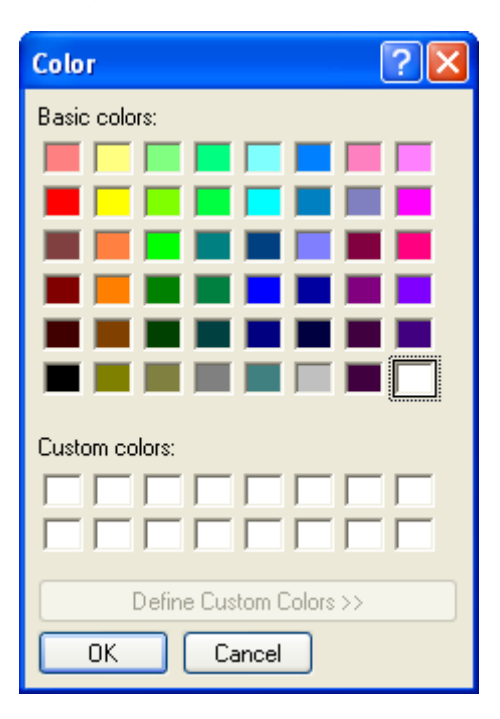

You can then choose the colour you wish, and press *OK*. You will then be returned to the *Choose background* screen shown on the previous page.

*The available colours will be dependent upon the settings of the display adaptor.*

#### <span id="page-32-3"></span>*Image*

Selecting the *Choose Image* option will allow you to apply a Bitmap (.BMP) file to be displayed in the main image window. The top left corner of the selected bitmap will be in the top left corner of the main ScanFile screen.

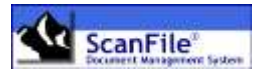

## <span id="page-33-0"></span>*Additional Settings*

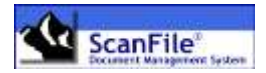

### <span id="page-34-0"></span>**Overview**

Further settings are available within ScanFile that allow you to select the language ScanFile uses, which barcode to read, and other scanning related functions. These are described below.

### <span id="page-34-1"></span>**Choose language**

When installing ScanFile, you will be asked to select the language required, but this can be changed at any time by selecting *Choose Language* from the **Options** menu. Available languages are:

Before the new language will take effect, ScanFile must be closed down and restarted.

*The Far East languages Japanese, Korean and Chinese are available in special setups.*

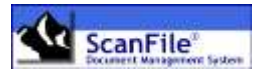

## <span id="page-35-0"></span>*General Information*

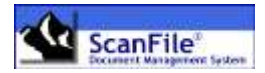

### <span id="page-36-0"></span>**Overview**

This chapter describes several options which provide information about the installed ScanFile version, image information, and information concerning the activity that has taken place within folders.

### <span id="page-36-1"></span>**ScanFile Version**

This utility is available from *Help -> Info* menu. A window will be displayed, giving you the version number of ScanFile, name of the computer and logged in user. Additionally you can display system information by clicking on the button *Info*.

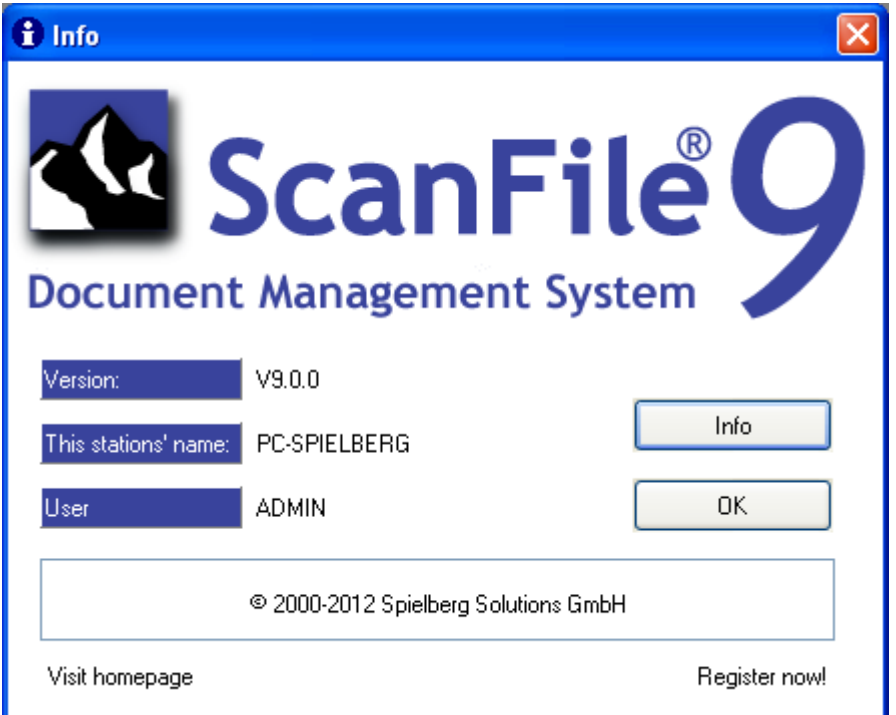

### <span id="page-36-2"></span>**Image Information**

When a page from a document is displayed, information about that page can be obtained by choosing *Image Information* from the *Help* menu.

The location, and file number within the folder will be displayed, as well as such information as resolution, and compressed and uncompressed size.

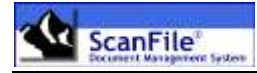

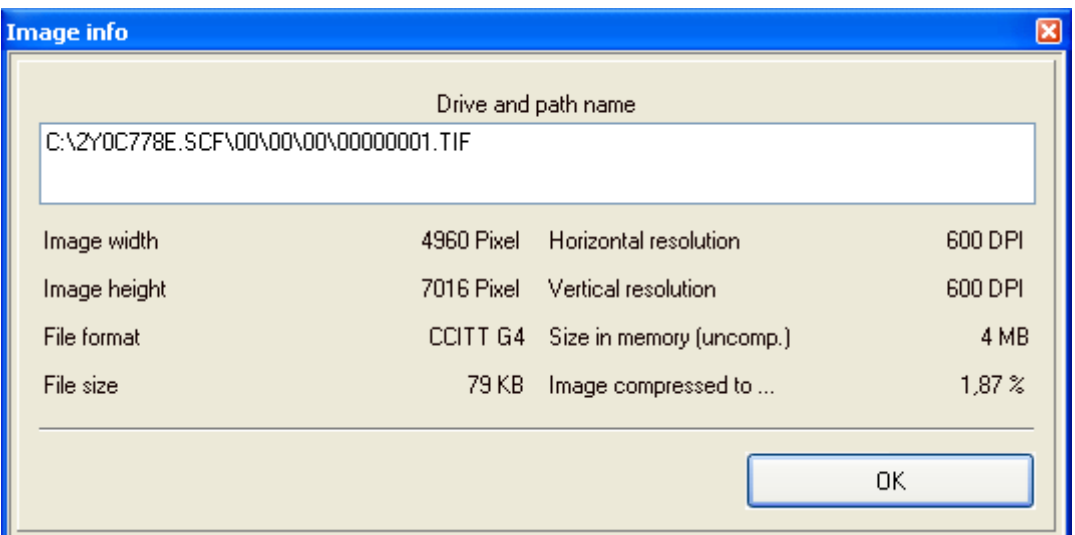